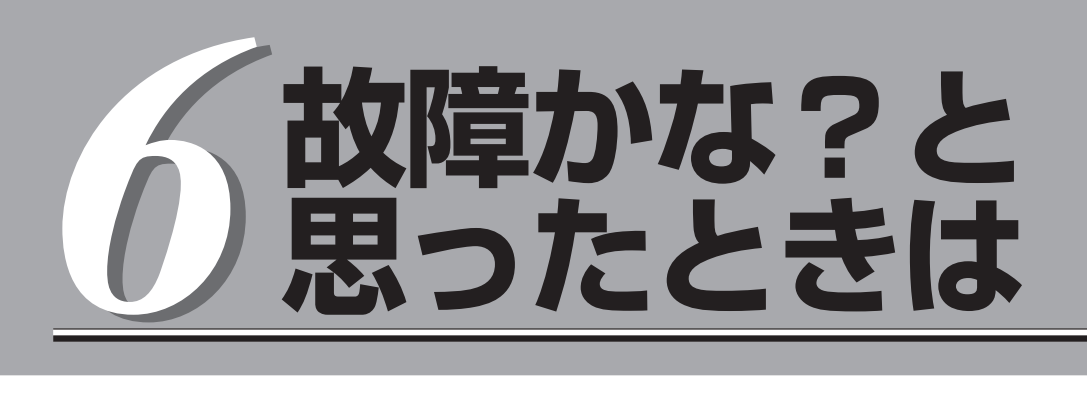

ただし動作せず「故障かな?」と思ったときに参照してください。

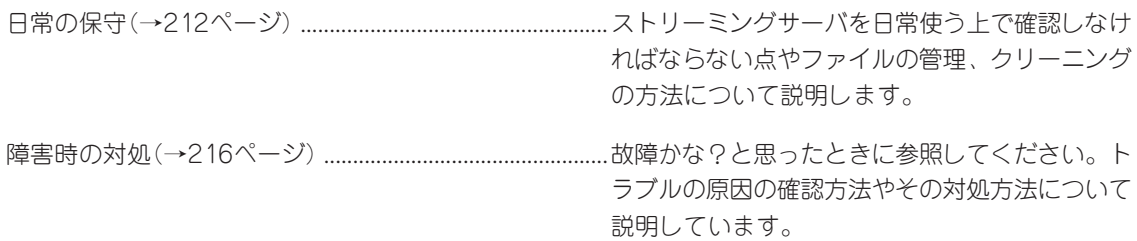

ストリーミングサーバ全般の運用について説明した「Express Server Management Guide」も参考 にしてください。「Express Server Management Guide」は、オンラインドキュメントまたは次の ホームページより参照することができます。

http://www.express.nec.co.jp/

# **日常の保守**

ストリーミングサーバを常にベストな状態でお使いになるために、ここで説明する確認や保守を定期的に 行ってください。万一、異常が見られた場合は、無理な操作をせずに保守サービス会社に保守を依頼して ください。

## **アラートの確認**

システムの運用中は、ESMPROで障害状況を監視してください。 管理PC上のESMPRO/ServerManagerにアラートが通報されていないか、常に注意するよ う心がけてください。ESMPRO/ServerManagerの「統合ビューア」、「データビューア」、 「アラートビューア」でアラートが通報されていないかチェックしてください。

#### ||<br>ファ(ル(D) 編集(D) 表示(<u>V)</u><br>||activity||activity|  $\Box$   $\times$  $\mathbb{E}[\mathbb{H}]\times ]\oplus \mathbb{M}\mathbb{R}$  $\begin{tabular}{|c|c|c|c|c|} \hline \hline \multicolumn{1}{|c|}{\mathbb{R}} & $\mathbb{D}^{\pm\infty}$ & $\mathbb{N}^{\pm\infty}$ \\ \hline \multicolumn{1}{|c|}{\mathbb{R}} & $\mathbb{D}^{\pm\infty}$ & $\mathbb{N}^{\pm\infty}$ & $\mathbb{N}^{\pm\infty}$ \\ \hline \end{tabular}$ Ë 圖 重要度: Riform  $\sqrt{27}$ + −+/r |۱9<br>| 1/4^−2/k | 71−1/2<br>|ve 199F2 110.119 ステムトライプ UNLINE - Mylex System Drive - 田9F2<br>理学ウイス ONLINE - Mylex Physical Device - 国9F2<br>ステムトライプ CRITIOAL - Mylex System Drive - 国9F2<br>#週子ホジュ DEAD - Mylex Bhunical Device - 100F2 110.119.022 ESMPRO/SI 置 留  $\frac{258}{15}$ 闇 -<br>全体 4件、未続 2件 ■ 「特略」 整告 | 異常 ☆ アラートビューア 統合ビューア ナウンド<br>#基 ののSPULLSMP<br>ナーバオワン#87ラード表品 OH<br>ナーバダウン#87ラード表品 OH<br>- $\begin{picture}(20,10) \put(0,0){\line(1,0){10}} \put(15,0){\line(1,0){10}} \put(15,0){\line(1,0){10}} \put(15,0){\line(1,0){10}} \put(15,0){\line(1,0){10}} \put(15,0){\line(1,0){10}} \put(15,0){\line(1,0){10}} \put(15,0){\line(1,0){10}} \put(15,0){\line(1,0){10}} \put(15,0){\line(1,0){10}} \put(15,0){\line(1,0){10}} \put(15,0){\line(1$  $\begin{array}{ccc}\n\hline\n\mathbf{H} & \mathbf{F} & \mathbf{F} & \mathbf{F} \\
\hline\n\mathbf{F} & \mathbf{F} & \mathbf{F} & \mathbf{F} \\
\mathbf{F} & \mathbf{F} & \mathbf{F} & \mathbf{F} \\
\mathbf{F} & \mathbf{F} & \mathbf{F} & \mathbf{F} \\
\mathbf{F} & \mathbf{F} & \mathbf{F} & \mathbf{F} \\
\mathbf{F} & \mathbf{F} & \mathbf{F} & \mathbf{F} \\
\mathbf{F} & \mathbf{F} & \mathbf{F} & \mathbf{F} \\
\mathbf{F} & \$ 面 EN 199 18 データビューア

#### ESMPROでチェックする画面

# **ステータスランプの確認**

ストリーミングサーバの電源をONにした後、およびシャットダウンをしてストリーミング サーバの電源をOFFにする前に、ストリーミングサーバ前面にあるランプや、3.5インチデ バイスベイに搭載しているハードディスクのランプの表示を確認してください。ランプの機 能と表示の内容については1章をご覧ください。万一、ストリーミングサーバの異常を示す 表示が確認された場合は、保守サービス会社に連絡して保守を依頼してください。

## **バックアップ**

定期的にストリーミングサーバのハードディスク内の大切なデータをバックアップすること をお勧めします。ストリーミングサーバに最適なバックアップ用ストレージデバイスやバッ クアップツールについてはお買い求めの販売店にお問い合わせください。

ハードウェアの構成を変更したり、BIOSの設定を変更したりした後は、オフライン保守ユー ティリティの「システム情報のバックアップ」機能を使ってシステム情報のバックアップを とってください。詳しくは3章を参照してください。

ディスクアレイを構築しているデリバリサーバでは、ディスクアレイのコンフィグレーショ ン情報のバックアップをとっておいてください。また、ハードディスクの故障によるリビル ドを行った後もコンフィグレーション情報のバックアップをとっておくことをお勧めしま す。コンフィグレーション情報のセーブは添付のCD-ROM 「EXPRESSBUILDER」を使用し ます。4章を参照してください。

# **クリーニング**

ストリーミングサーバを良い状態に保つために定期的にクリーニングしてください。

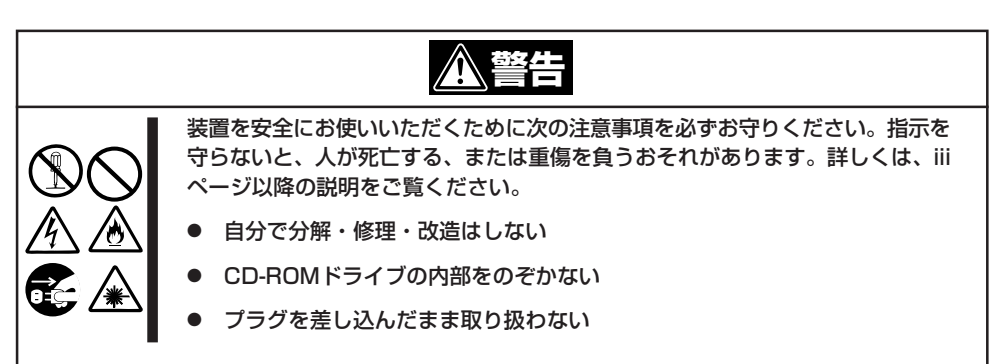

### 本体のクリーニング

ストリーミングサーバの外観の汚れは、柔らかい乾いた布でふき取ってください。汚れが落 ちにくいときは、次のような方法できれいになります。

- シンナー、ベンジンなどの揮発性の溶剤は使わないでください。材質のいたみや変色の ѭО 原因になります。 重要�
	- ⓦ コンセント、ケーブル、ストリーミングサーバ背面のコネクタ、ストリーミングサーバ 内部は絶対に水などでぬらさないでください。
- 1. ストリーミングサーバの電源がOFF(POWER/SLEEPランプ消灯)になっていることを確認する。
- 2. ストリーミングサーバの電源コードをコンセントから抜く。
- 3. 電源コードの電源プラグ部分についているほこりを乾いた布でふき取る。
- 4. 中性洗剤をぬるま湯または水で薄めて柔らかい布を浸し、よく絞る。
- 5. ストリーミングサーバの汚れた部分を手順4の布で少し強めにこすって汚れを取る。
- 6. 真水でぬらしてよく絞った布でもう一度ふく。
- 7. 乾いた布でふく。
- 8. 乾いた布で装置背面にある吸気口や排気口に付着しているほこりをふき取る。

### キーボード/マウスのクリーニング

キーボードはストリーミングサーバおよび周辺機器を含むシステム全体の電源がOFF (POWERランプ消灯)になっていることを確認した後、キーボードの表面を乾いた布で拭い てください。

マウスが正常に機能するためには、内部のマウスボールがスムーズに回転できる状態でなけ ればなりません。マウスボールの汚れを防ぐためにほこりの少ない場所で使用して、定期的 に次の手順でクリーニングしてください。

- 1. ストリーミングサーバの電源がOFF(POWER/SLEEPランプ消灯)になっていることを確認する。
- 2. マウスを裏返してマウスボールカバーを 反時計回りに回して中からマウスボール を取り出す。
- 3. マウスボールを乾いた柔らかい布などで ふいて、汚れを取り除く。

汚れがひどいときはぬるま湯または水で 薄めた中性洗剤を少量含ませてふいてく ださい。

4. マウス内部にある3つの小さなローラを 綿棒などでふく。

汚れがひどいときはアルコールなどを少 量含ませてふいてください。

5. マウスボールをマウスの中に戻す。

手順3、4でマウスボールやローラをぬら した場合は、十分に乾燥させてからボー ルを入れてください。

6. マウスボールカバーを元に戻して、時計 回りに回してロックする。

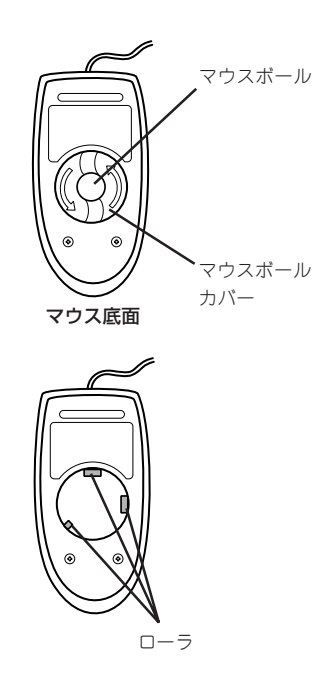

### CD-ROMのクリーニング

CD-ROMにほこりがついていたり、トレーにほこりがたまっていたりするとデータを正しく 読み取れません。次の手順に従って定期的にトレー、CD-ROMのクリーニングを行います。

- 1. ストリーミングサーバの電源がON(POWER/SLEEPランプ点灯)になっていることを確認する。
- 2. CD-ROMドライブ前面のCDトレーイジェクトボタンを押す。 トレーがCD-ROMドライブから出てきます。
- 3. CD-ROMを軽く持ちながらトレーから取り出す。

#### 重要�

CD-ROMの信号面に手が触れないよう注意してください。

4. トレー上のほこりを乾いた柔らかい布でふき取る。

#### 重要�

CD-ROMドライブのレンズをクリーニングしないでください。レンズが傷ついて誤動作の原因 となります。

- 5. トレーを軽く押してトレーをCD-ROMドライブに戻す。
- 6. CD-ROMの信号面を乾いた柔らかい布でふく。

#### 重要�

CD-ROMは、中心から外側に向けてふいてください。クリーナ をお使いになるときは、CD-ROM専用のクリーナであることを お確かめください。レコード用のスプレー、クリーナ、ベンジ ン、シンナーを使用すると、ディスクの内容が読めなくなった り、ストリーミングサーバにそのディスクをセットした結果、故 障したりするおそれがあります。

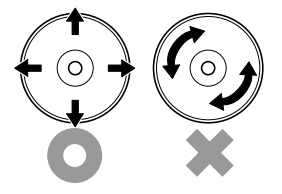

# **障害時の対処**

「故障かな?」と思ったときは、ここで説明する内容について確認してください。該当することがらがある 場合は、説明に従って正しく対処してください。

## **障害箇所の切り分け**

万一、障害が発生した場合は、ESMPRO/ServerManagerを使って障害の発生箇所を確認 し、障害がハードウェアによるものかソフトウェアによるものかを判断します。 障害発生個所や内容の確認ができたら、故障した部品の交換やシステム復旧などの処置を行 います。

障害がハードウェア要因によるものかソフトウェア要因によるものかを判断するには、 ESMPRO/ServerManagerが便利です。

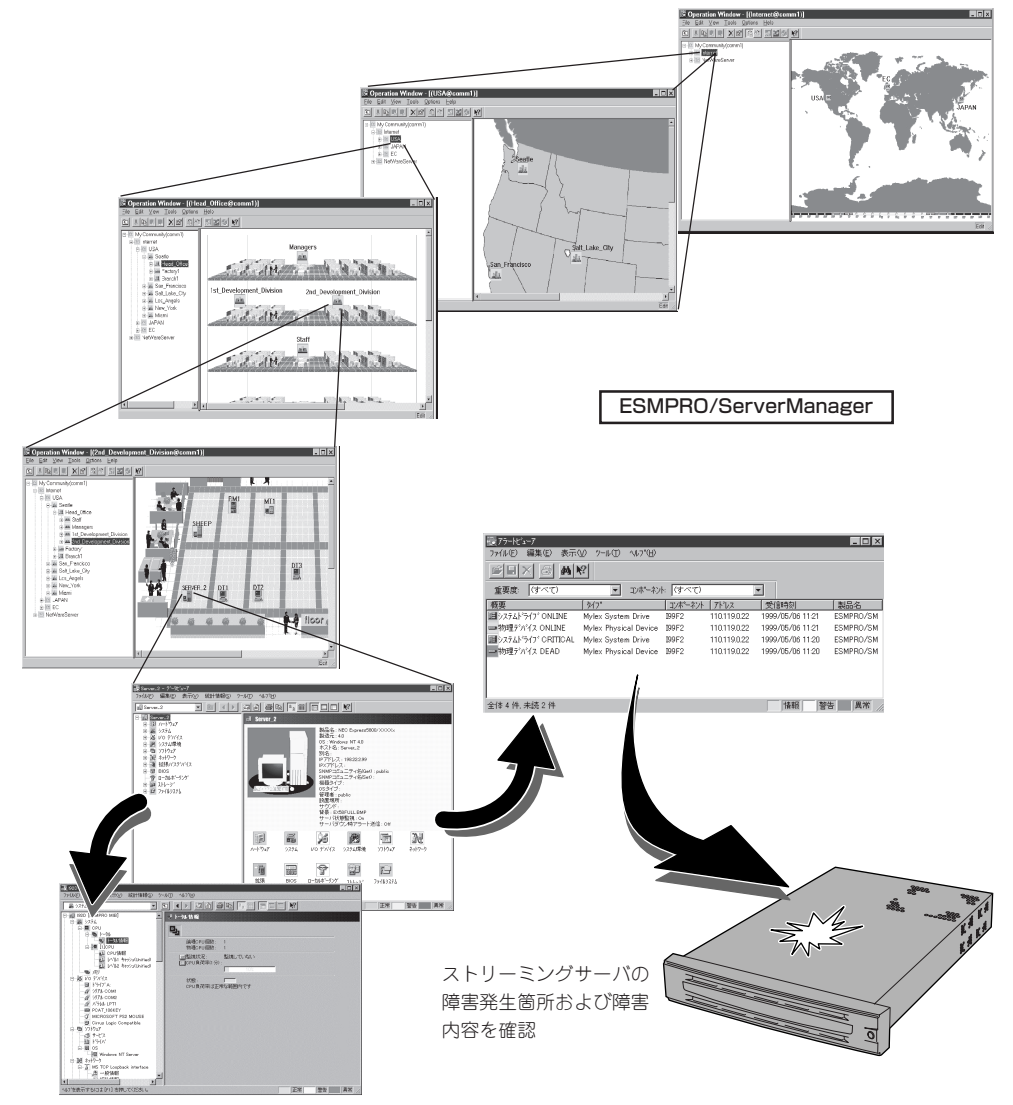

## **エラーメッセージ**

ストリーミングサーバになんらかの異常が起きるとさまざまな形でエラーを通知します。こ こでは、エラーメッセージの種類について説明します。

### ランプによるエラーメッセージ

ストリーミングサーバの前面や背面にあるランプはさまざまな状態を点灯、点滅、消灯によ るパターンや色による表示でユーザーに通知します。「故障かな?」と思ったらランプの表示 を確認してください。ランプ表示とその意味については1章をご覧ください。

### POST中のエラーメッセージ

ストリーミングサーバの電源をONにすると自動 的に実行される自己診断機能「POST」中に何らか の異常を検出すると、ディスプレイ装置の画面 にエラーメッセージが表示されます(場合によっ てはその対処方法も表示されます)。

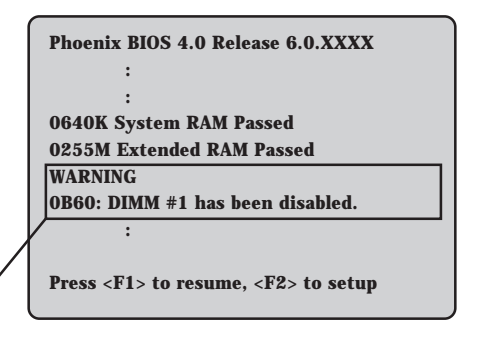

メモリの故障を示すメッセージ(例ではメモリ #1が故障した場合の表示)

また、ビープ音のパターンでエラーを通知することもあります。 次ページ以降の表で、画面に表示されるメッセージやビープ音とその意味、対処方法につい て説明します。

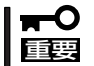

保守サービス会社に連絡するときはディスプレイの表示やビープ音のパターンをメモしてお いてください。アラーム表示は保守を行うときに有用な情報となります。

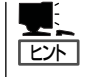

ここで記載されているPOSTのエラーメッセージ一覧はストリーミングサーバ単体のもので す。マザーボードに接続されているオプションボード(デリバリサーバに標準装備のIDEディ スクミラーリングコントローラを除く)に搭載されているBIOSのエラーメッセージとその対 処方法についてはオプションに添付のマニュアルを参照してください。

### ディスプレイに表示されるエラーメッセージ

次にエラーメッセージの一覧と原因、その対処方法を示します。

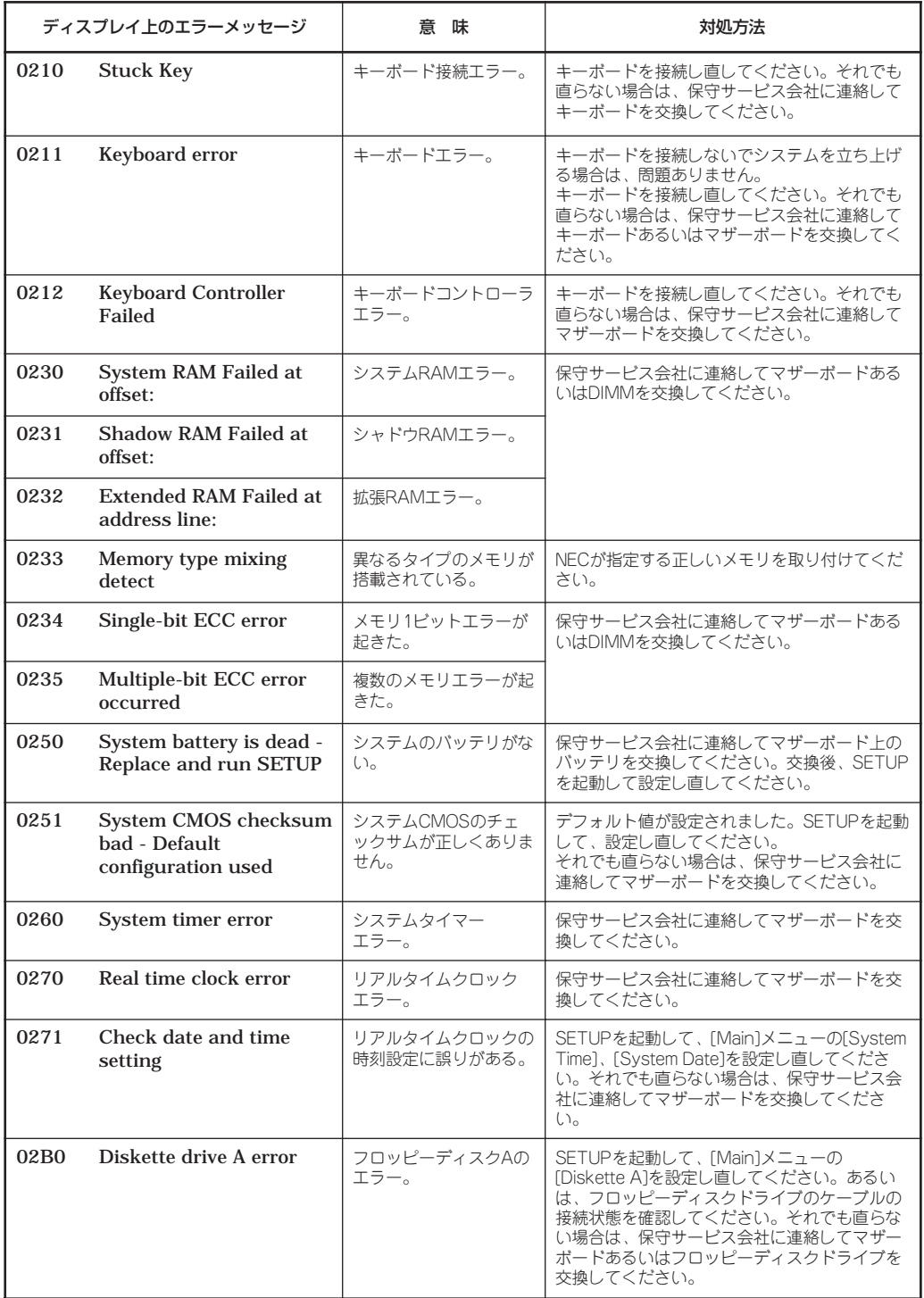

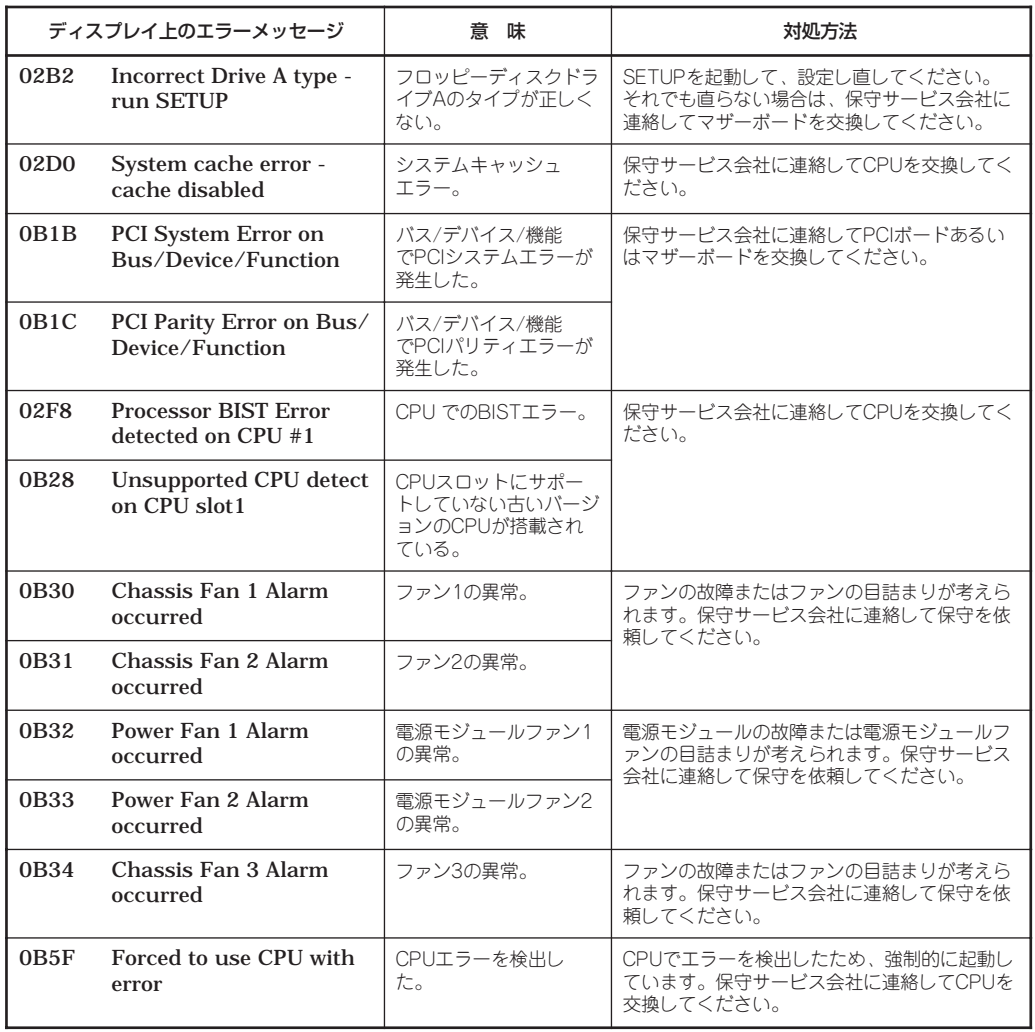

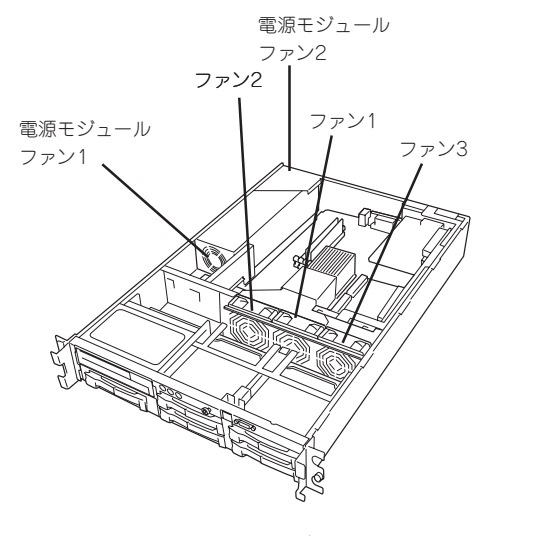

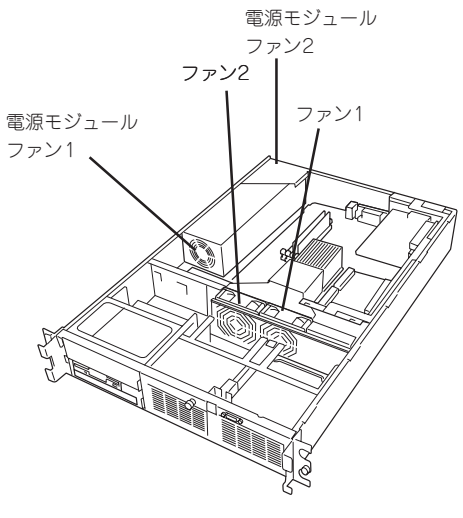

<SCSIモデル>

<IDEモデル>

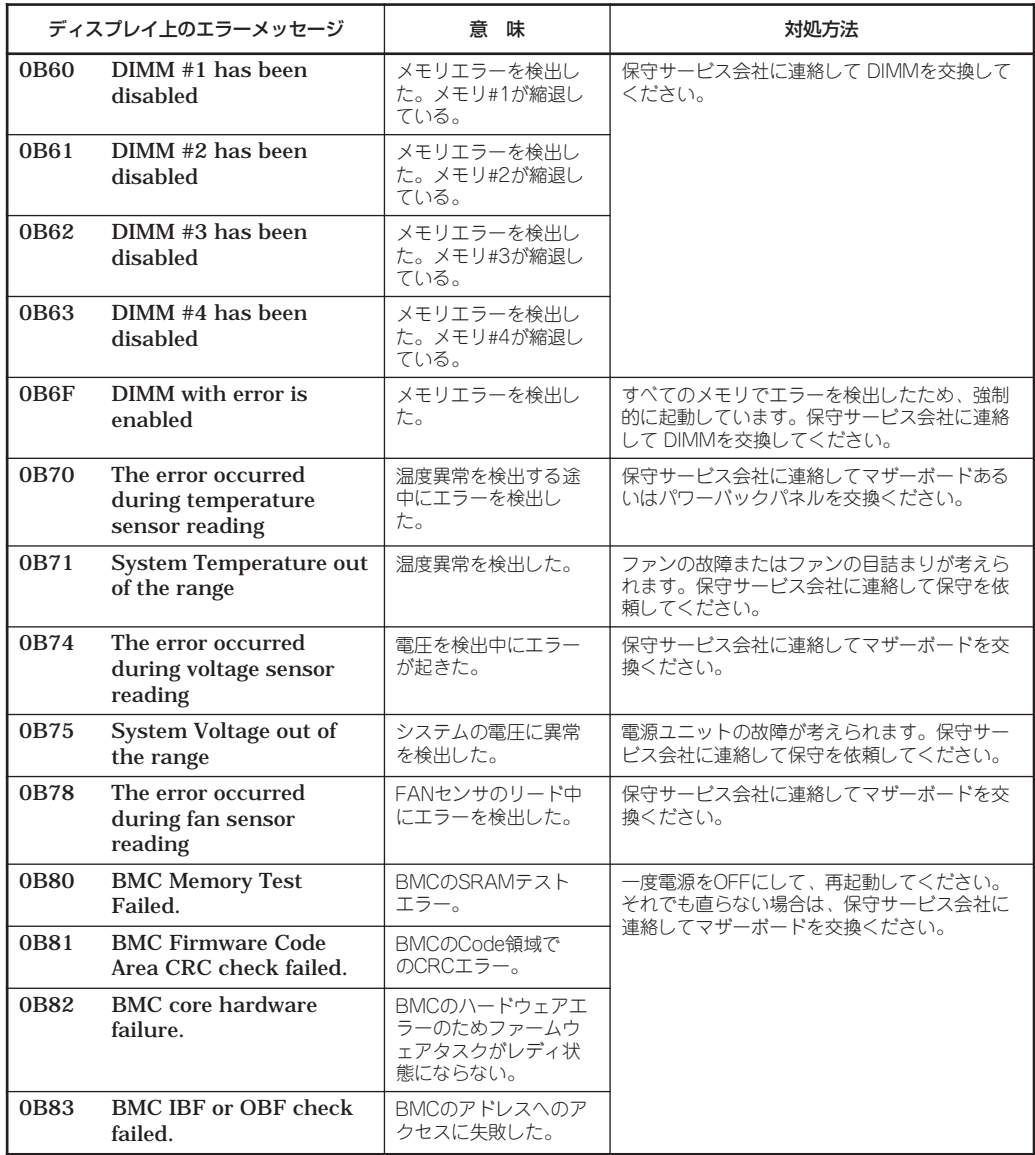

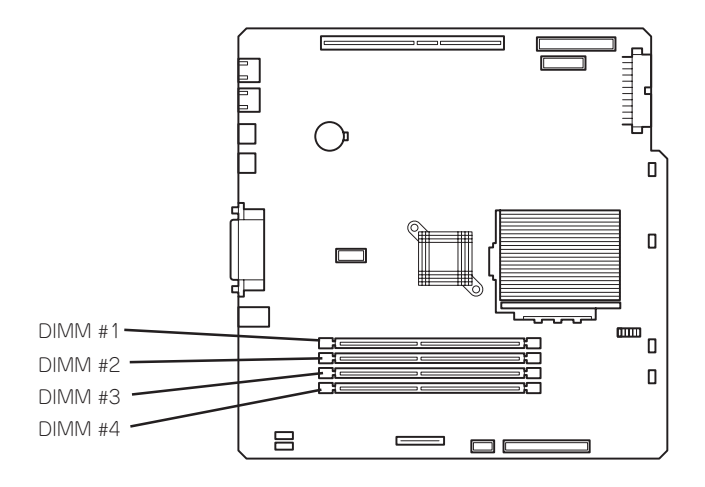

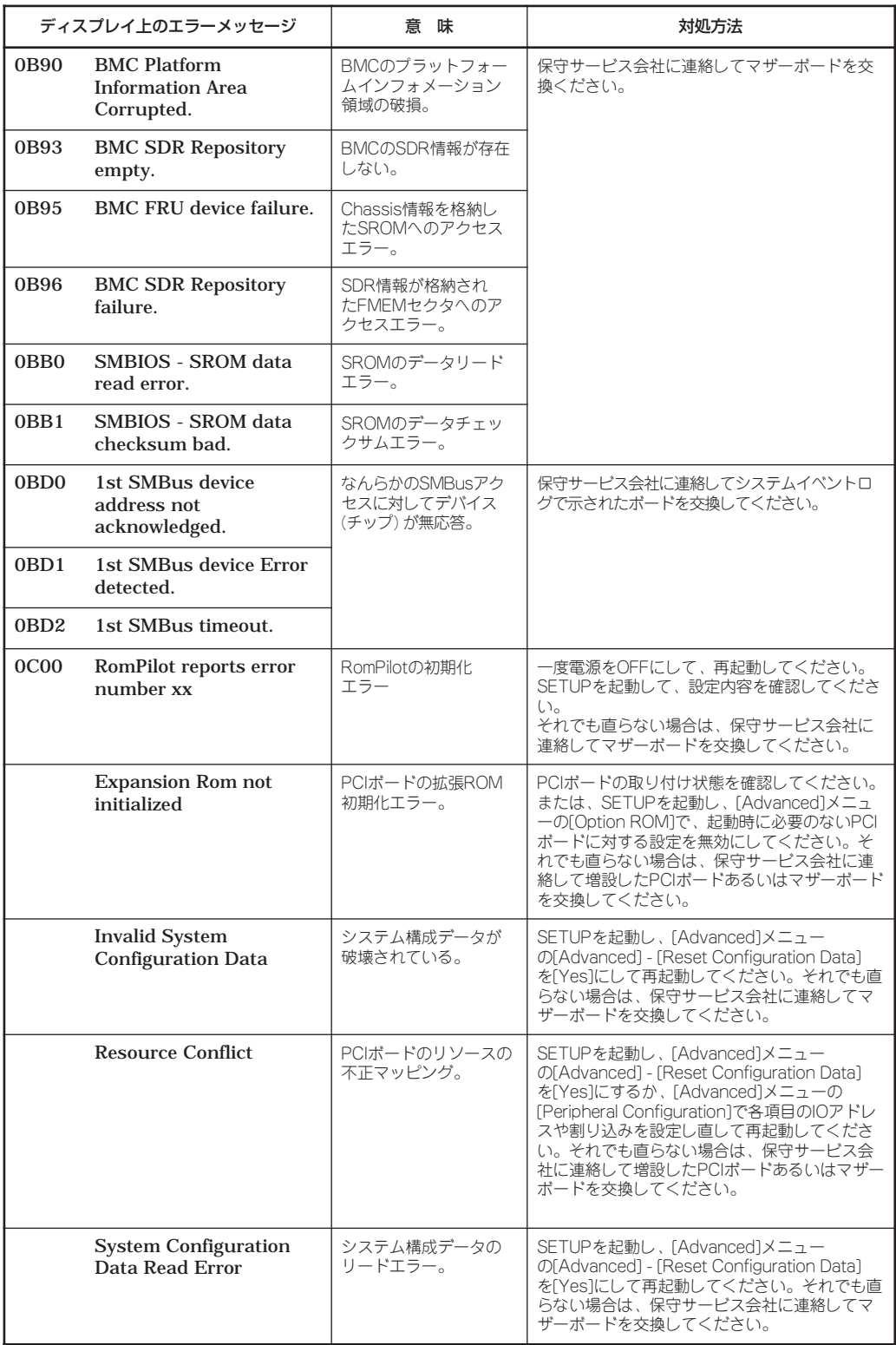

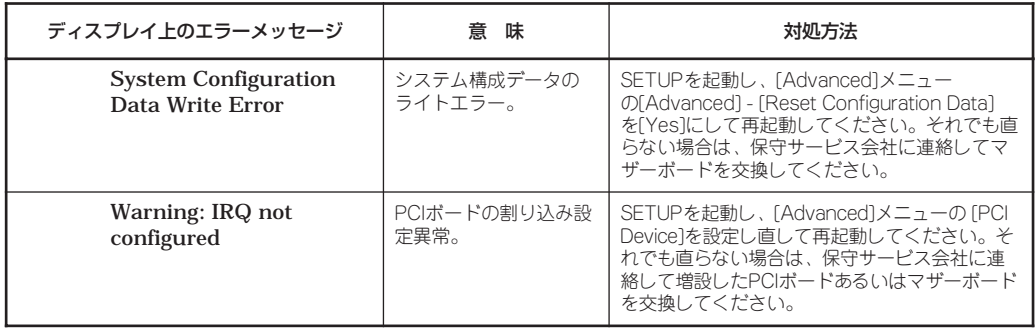

### ビープ音によるエラー通知

POST中にエラーを検出しても、ディスプレイ装置の画面にエラーメッセージを表示できな い場合があります。この場合は、一連のビープ音でエラーが発生したことを通知します。エ ラーはビープ音のいくつかの音の組み合わせでその内容を通知します。 たとえば、ビープ音が1回、連続して3回、1回、1回の組み合わせで鳴った(ビープコード: 1-3-1-1)ときはDRAMリフレッシュテストエラーが起きたことを示します。

次にビープコードとその意味、対処方法を示します。

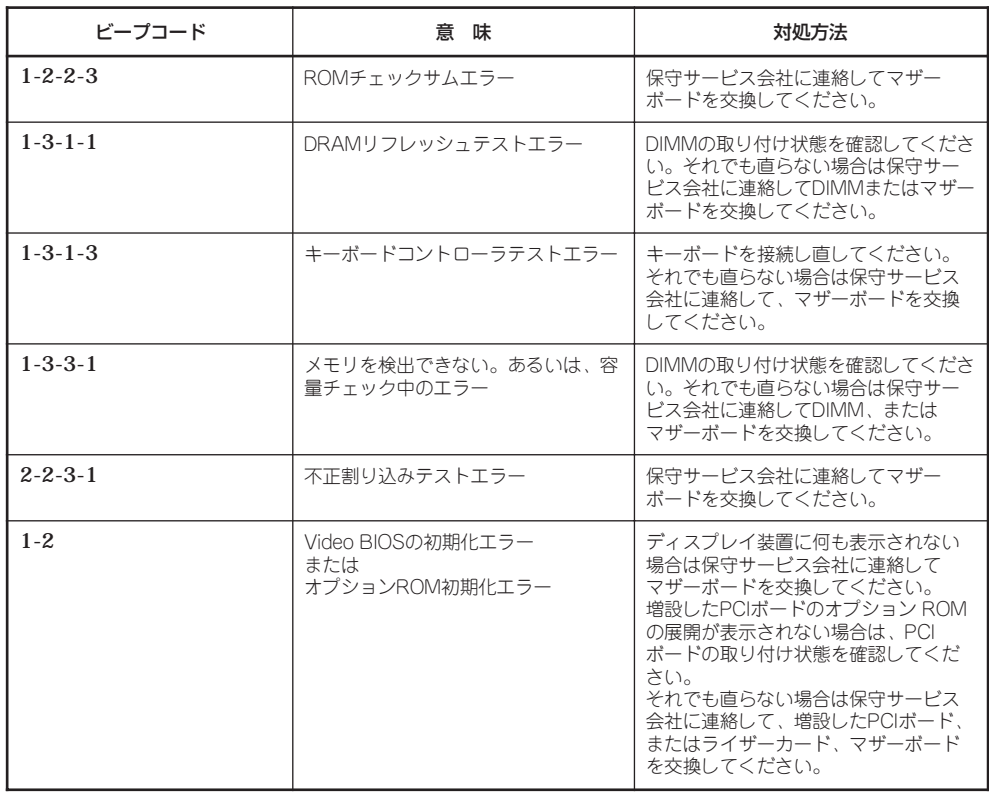

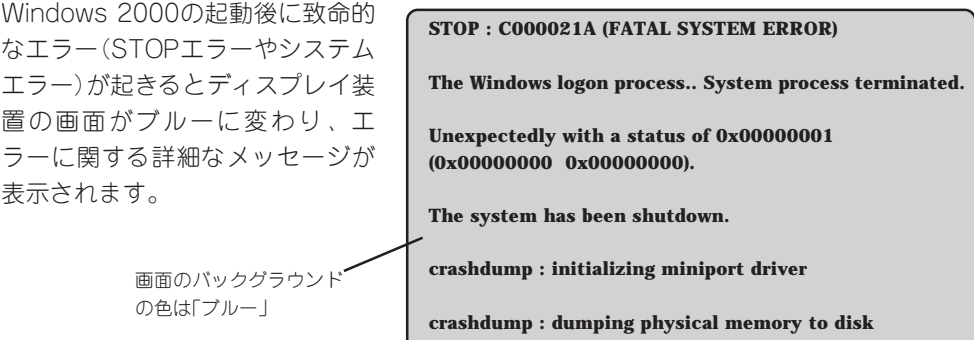

画面に表示されたメッセージを記録して保守サービス会社に連絡してください。 また、このエラーが起きるとストリーミングサーバは自動的にメモリダンプを実行し任意の ディレクトリにメモリダンプのデータを保存します。「メモリダンプ(デバッグ情報)の設定」 (3章)を参照してください。

のちほど保守サービス会社の保守員からこのデータを提供していただくよう依頼される場合 があります。MOやDATなどのメディアにファイルをコピーしての保守員に渡せるよう準備 しておいてください。

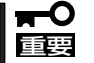

STOPエラーやシステムエラーが発生しシステムを再起動したとき、仮想メモリが不足し ていることを示すメッセージが表示されることがありますが、そのまま起動してください。

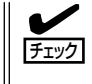

このファイルをメディアにコピーする前に、イベントビューアを起動して、システムイベン トログでSave Dumpのイベントログが記録され、メモリダンプが保存されたことを確認し てください。

このほかにもディスクやネットワーク、プリンタなど内蔵デバイスや周辺機器にエラーが起 きた場合にも警告メッセージが表示されます。メッセージを記録して保守サービス会社に連 絡してください。

### サーバ管理アプリケーションからのエラーメッセージ

ESMPRO/ServerAgentやESMPRO/ ServerManager、Global Array Manager (GAM)、FastCheckなどストリーミング サーバ専用の管理ツールをストリーミング サーバや管理PCへインストールしておく と、何らかの障害が起きたときに管理PC やストリーミングサーバに接続している ディスプレイ装置から障害の内容を知るこ とができます。

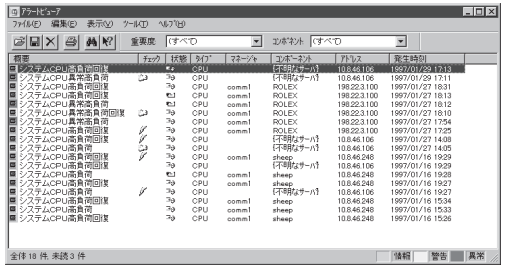

各種アプリケーションのインストールや運用方法については4章またはオンラインドキュメ ントを参照してください。

ESMPROを使ったシステム構築や各種設定の詳細についてはオンラインヘルプや、オンラ インドキュメントの「Express Server Management Guide」、別売の「ESMPROシステム構 築ガイド」で詳しく説明されています。

## **トラブルシューティング**

ストリーミングサーバが思うように動作しない場合は修理に出す前に次のチェックリストの 内容に従ってストリーミングサーバをチェックしてください。リストにある症状に当てはま る項目があるときは、その後の確認、処理に従ってください。

それでも正常に動作しない場合は、ディスプレイ装置の画面に表示されたメッセージを記録 してから、保守サービス会社に連絡してください。

### ストリーミングサーバについて

### 電源がONにならない

- □ 電源がストリーミングサーバに正しく供給されていますか?
	- → 電源コードがストリーミングサーバの電源規格に合ったコンセント(または UPS)に接続されていることを確認してください。
	- → ストリーミングサーバに添付の電源コードを使用してください。また、電源 コードの被覆が破れていたり、プラグ部分が折れていたりしていないことを確 認してください。
	- → 接続したコンセントのブレーカがONになっていることを確認してください。
	- → UPSに接続している場合は、UPSの電源がONになっていること、およびUPS から電力が出力されていることを確認してください。詳しくはUPSに添付のマ ニュアルを参照してください。 また、ストリーミングサーバのBIOSセットアップユーティリティでUPSとの電 源連動機能の設定ができます。
		- <確認するメニュー: 「System Hardware」 → 「AC-LINK」→ 「Power On」>
- □ POWERスイッチを押しましたか?
	- → ストリーミングサーバ前面にあるPOWERスイッチを押して電源をON (POWER/SLEEPランプ点灯)にしてください。

### 2 電源がOFFにならない

- □ POWERスイッチの機能を無効にしていませんか?
	- → いったんストリーミングサーバを再起動して、BIOSセットアップユーティリ ティを起動してください。 <確認するメニュー:「Security」→「Power Switch Mask」→「UnMasked」>
- □ ストリーミングサーバがSecure Modeで動作していませんか?
	- → Secure Mode中はPOWERスイッチが機能しません(強制電源OFFも含む)。 Secure Modeを解除するにはキーボードからBIOSセットアップユーティリ ティで設定したユーザーパスワードを入力してください。

### ? POSTが終わらない

- □ メモリが正しく搭載されていますか?
	- → 最低1枚のDIMMが搭載されていないと動作しません。
- □ 大容量のメモリを搭載していますか?
	- → 搭載しているメモリサイズによってはメモリチェックで時間がかかる場合があ ります。しばらくお待ちください。
- □ ストリーミングサーバの起動直後にキーボードやマウスを操作していませんか?
	- → 起動直後にキーボードやマウスを操作すると、POSTは誤ってキーボードコン トローラの異常を検出し、処理を停止してしまうことがあります。そのときは もう一度、起動し直してください。また、再起動直後は、BIOSの起動メッセー ジなどが表示されるまでキーボードやマウスを使って操作しないよう注意して ください。
- □ ストリーミングサーバで使用できるメモリ・PCIデバイスを搭載していますか? → NECが指定する機器以外は動作の保証はできません。
- □ アレイボードは正しく取り付けられていますか?
	- → アレイボードの取り付け状態やハードディスクとのケーブルの接続状態を確認 してください。IDEモデル(IDEディスクミラーリングコントローラ)の場合、取 り付けや接続が確実にできていないと以下の画面表示でPOSTが停止します。

fastTrak100(tm)BIOS Version 1.xx(Build xxxx) (c) 1995-2000 Promise Technology,Inc.All Rights Reserved.

また、BIOSの設定についても確認してください。

- □ 画面上にエラーメッセージは出ていませんか?
	- → 画面上のエラーメッセージを確認し適切な対処をしてください(→218ページ)。
- □ OSブート(ネットワークブートを含む)を行うPCIボードを除き、BIOSセットアッ プユーティリティの設定でPCIスロットのOptionROM設定がDisableになっていま すか?
	- → BIOSセットアップユーティリティで設定を確認してください。 <確認するメニュー: 「Advanced」→「OptinROM」>

#### 内蔵デバイスや外付けデバイスにアクセスできない(または正しく動作しない)

- □ ケーブルは正しく接続されていますか?
	- → インタフェースケーブルや電源ケーブル(コード)が確実に接続されていること を確認してください。また接続順序が正しいかどうか確認してください。
- □ 雷源ONの順番を間違っていませんか?
	- → 外付けデバイスを接続している場合は、外付けデバイス、ストリーミングサー バの順に電源をONにします。
- □ ドライバをインストールしていますか?
	- → 接続したオプションのデバイスによっては専用のデバイスドライバが必要なも のがあります。デバイスに添付のマニュアルを参照してドライバをインストー ルしてください。
- □ 本装置で使用できるSCSI機器ですか?
	- → NECが指定する機器以外の動作は保証できません。
- □ SCSI機器の設定を間違えていませんか?
	- → 外付けSCSI機器を接続している場合は、SCSIIDや終端抵抗などの設定が必要 です。詳しくはSCSI機器に添付のマニュアルを参照してください。
- □ BIOSの設定を間違えていませんか?
	- → PCIデバイスを接続している場合は、ストリーミングサーバのBIOSセットアッ プユーティリティでPCIデバイスの割り込みやその他の詳細な設定をしてくださ い。PCIデバイスについては通常、特に設定を変更する必要はありませんが、 ボードによっては特別な設定が必要なものもあります。詳しくはボードに添付 のマニュアルを参照して正しく設定してください。 <確認するメニュー: 「Advanced」 → 「PCI Device」、「Option Rom」>
	- → シリアルポートやパラレルポート、USBポートに接続しているデバイスについ ては、I/Oポートアドレスや動作モードの設定が必要なものもあります。デバイ スに添付のマニュアルを参照して正しく設定してください。 <確認するメニュー: 「Advanced」 → 「Peripheral Configuration」>
- □ SCSIコントローラ(オプション)の設定を間違えていませんか?
	- → オプションのSCSIコントローラボードを搭載し、SCSI機器を接続している場 合は、SCSIコントローラボードが持つBIOSセットアップユーティリティで正 しく設定してください。詳しくはSCSIコントローラボードに添付のマニュアル を参照してください。 なお、SCSIコントローラボードが持つBIOSセットアップユーティリティを設 定する際は、設定をするスロット以外の本体のBIOSセットアップユーティリ ティのOption ROM設定をDisable設定にしてください。 <確認するメニュー: 「Advanced」→「Option ROM」>

#### DUMPスイッチが機能しない

- □ ストリーミングサーバがSecure Modeで動作していませんか?
	- → Secure Mode中はDUMPスイッチが機能しません。Secure Modeを解除する にはキーボードからBIOSセットアップユーティリティで設定したユーザーパス ワードを入力してください。

#### キーボードやマウスが正しく機能しない

- □ ケーブルは正しく接続されていますか?
	- → ストリーミングサーバ背面にあるコネクタに正しく接続されていることを確認 してください。
	- → ストリーミングサーバの電源がONになっている間に接続すると正しく機能しま せん(USBデバイスを除く)。いったんストリーミングサーバの電源をOFFにし てから正しく接続してください。
- □ BIOSの設定を間違えていませんか?
	- → ストリーミングサーバのBIOSセットアップユーティリティでキーボードの機能 を変更したり、マウスを無効にしたりすることができます。BIOSセットアップ ユーティリティで設定を確認してください。

<確認するメニュー: 「Advanced」 → 「Peripheral Configuration」 →

「Mouse」、「Advanced」 → 「Numlock」>

- □ ドライバをインストールしていますか?
	- → 使用しているOSに添付のマニュアルを参照してキーボードやマウスのドライバ がインストールされていることを確認してください(これらはOSのインストー ルの際に標準でインストールされます)。また、OSによってはキーボードやマ ウスの設定を変更できる場合があります。使用しているOSに添付のマニュアル を参照して正しく設定されているかどうか確認してください。
- □ ストリーミングサーバがSecure Modeで動作していませんか?
	- → Secure Mode中はキーボードやマウスが機能しません。Secure Modeを解除 するにはキーボードからBIOSセットアップユーティリティで設定したユーザー パスワードを入力してください。

### フロッピーディスクにアクセス(読み込みまたは書き込みが)できない

- □ フロッピーディスクペーディスクドライブにセットしていますか?
	- → フロッピーディスクドライブに「カチッ」と音がするまで確実に差し込んでくだ さい。
- □ 書き込み禁止にしていませんか?
	- → フロッピーディスクのライトプロテクトスイッチのノッチを「書き込み可」に セットしてください。
- □ フォーマットしていますか?
	- → フォーマット済みのフロッピーディスクを使用するか、セットしたフロッピー ディスクをフォーマットしてください。フォーマットの方法については、OSに 添付のマニュアルを参照してください。
- □ BIOSの設定を間違えていませんか?
	- → ストリーミングサーバのBIOSセットアップユーティリティでフロッピーディス クドライブを無効にすることができます。BIOSセットアップユーティリティで 設定を確認してください。

<確認するメニュー: 「Main | → 「Diskette A I

「Advanced」 → 「Peripheral Configuration」 → 「Diskette Controller」

「Security」 → 「Floppy Write Protect」、

「Diskette Access」>

- □ ストリーミングサーバがSecure Modeで動作していませんか?
	- → Secure Mode中は、設定内容によってはフロッピーディスクドライブへの書き 込みが禁止されている場合があります。Secure Modeを解除するにはキーボー ドからBIOSセットアップユーティリティで設定したユーザーパスワードを入力 してください。
- □ ケーブルは確実に接続されていますか?
	- → フロッピーディスクドライブインタフェースケーブルが確実に接続されている ことを確認してください。

#### CD-ROMにアクセスできない

- □ CD-ROMドライブのトレーに確実にセットしていますか?
	- → トレーにはCD-ROMを保持するホルダーがあります。ホルダーで確実に保持さ れていることを確認してください。
- □ ストリーミングサーバで使用できるCD-ROMですか?
	- → Macintosh専用のCD-ROMは使用できません。
- □ ケーブルは確実に接続されていますか?
	- → CD-ROMドライブのケーブルが確実に接続されていることを確認してくださ い。

正しいCD-ROMを挿入したのに以下のメッセージが表示される

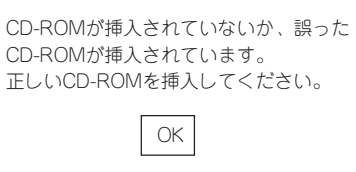

□ CD-ROMのデータ面が汚れていたり、傷ついていたりしていませんか?

→ CD-ROMドライブからCD-ROMを取り出し、よごれ、傷などがないことを確認 してから、再度CD-ROMをセットし、[OK]ボタンをクリックしてください。

### 3 ハードディスクにアクセスできない (ディスクアレイで構成されているハードディスクについては237ページを参照)

- □ ストリーミングサーバで使用できるハードディスクですか?
- → NECが指定する機器以外は動作の保証はできません。

#### PCIデバイスを増設後、正しく動作しなくなった

- □ ボードを正しく取り付けていますか?
	- → 7章を参照して正しく取り付け直してください。
- □ インシュレータを取り付けていますか?
	- → PCIボードスロット#2と#4にボードと取り付けた場合は、添付の「インシュレー タ」をボード間に取り付けてください。インシュレータが取り付けられていない とボードの端子が接触して誤動作することがあります。
- □ ボードに割り当てた割り込み設定を間違えていませんか? → 5章を参照して正しく設定してください。
- □ OSブートを行う、アレイボードを除き、BIOSセットアップユーティリティの設定 でOption ROM設定が、SCSIカードの搭載スロットはDisableになっていますか?
	- → BIOSセットアップユーティリティで設定を確認してください。 <確認するメニュー: 「Advanced」→「Option ROM」
- □ ネットワークボードを増設し、ネットワークブートを行わない場合、BIOSセット アップユーティリティの設定で増設したSlotのOption ROM設定がDisableになっ ていますか?
	- → BIOSセットアップユーティリティで設定を確認してください。 <確認するメニュー: 「Advanced I → 「Option ROM I

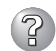

## 2 ネットワーク上で認識されない

- □ ケーブルを接続していますか?
	- → ストリーミングサーバ背面にあるネットワークポートに確実に接続してくださ い。また、使用するケーブルがネットワークインタフェースの規格に準拠した ものであることを確認してください。
- □ BIOSの設定を間違えていませんか?
	- → ストリーミングサーバのBIOSセットアップユーティリティで内蔵のLANコント ローラを無効にすることができます。BIOSセットアップユーティリティで設定 を確認してください。

<確認するメニュー: 「Advanced」 → 「Peripheral Configuration」 →

「LAN Controller1/LAN Controller2」

「Advanced」 → 「Option Rom」 →

「On Board LAN1/On Board LAN2」>

- □ プロトコルやサービスのセットアップを済ませていますか?
	- → ストリーミングサーバ専用のネットワークドライバをインストールしてくださ い。また、TCP/IPなどのプロトコルのセットアップや各種サービスが確実に設 定されていることを確認してください。
- □ 転送速度の設定を間違えていませんか?
	- → ストリーミングサーバに標準で装備されている内蔵のLANコントローラは、転 送速度が100Mbpsと10Mbpsのどちらのネットワークでも使用することがで きます。この転送速度の切り替えまたは設定はOS上から行えますが、「Auto Detect」という機能は使用せず、「100」または「10」のどちらかに設定してくだ さい。また、接続しているHubと転送速度やデュプレックスモードが同じであ ることを確認してください。

### Windows 2000について

### 3 インストールを正しくできない

- □ インストール時の注音事項を確認していますか?
	- → 3章を参照してください。(または、オンラインドキュメントを参照してくださ  $($   $)$ <sup> $\circ$ </sup>

#### インストール中、テキストベースのセットアップ画面で、文字化けしたメッセージが 表示され、インストールを続行できない

- □ 複数のハードディスクを接続したり、IDEディスクミラーリングコントローラ配下 に複数のシステムドライブを作成してインストールを行っていませんか?
	- → OSをインストールするハードディスク以外のハードディスクをいったん取り外 してインストールしてください。
	- → IDEディスクミラーリングコントローラ配下のディスクにインストールする場合 は、システムドライブを複数作成せず、1つだけ作成してインストールしてくだ さい。複数のシステムドライブを作成する場合は、インストール完了後、ディ スクアレイのコンフィグレーションユーティリティを使用して追加作成してく ださい。

#### OSを起動できない

- □ フロッピーディスクをセットしていませんか?
	- → フロッピーディスクを取り出して再起動してください。
- □ EXPRESSBUILDERをセットしていませんか?
	- → EXPRESSBUILDERを取り出して再起動してください。
- □ OSが破損していませんか?
	- → 修復プロセスを使って修復を試してください(246ページ)。

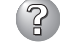

#### インストール後にデバイス マネージャで日本語106/109 キーボードが英語101/ 102 キーボードと認識される

- → デバイス マネージャでは英語101/102キーボードと認識されていますが、キー ボードの入力は日本語106/109キーボードの配列で行うことができます。日本 語106/109キーボードに変更したいときは、以下の手順で変更してください。
	- 1. [スタートメニュー]から[設定]を選択し、[コントロールパネル]を起動する。
	- 2. [管理ツール]内の[コンピュータの管理]を起動し[デバイスマネージャ]をク リックする。
	- 3. [キーボード]をクリックし、以下のプロパティを開く。 101/102英語キーボードまたは、Microsoft Natural PS/2キーボード
	- 4. [ドライバ]タブの[ドライバの更新]をクリックし、[このデバイスの既知の ドライバを表示してその一覧から選択する]を選択する。
	- 5. 「このデバイス クラスのハードウェアをすべて表示」を選択し、日本語 PS/ 2キーボード(106/109キー)を選択しして[次へ]ボタンをクリックする。
	- 6. ウィザードに従ってドライバを更新してコンピュータを再起動する。
	- 7. 以下のメッセージが表示された場合は、[はい]ボタンをクリックして操作 を続行する。

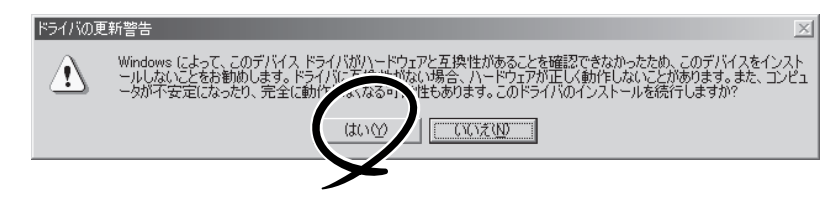

### OSの動作が不安定

- □ システムのアップデートを行いましたか?
	- → OSをインストールした後にネットワークドライバをインストールすると動作が 不安定になることがあります。3章を参照してシステムをアップデートしてくだ さい。

#### 起動中に「UNEXPECTED KERNEL MODE TRAP」というメッセージを表示してシ ステムが停止した

- □ BIOSの設定を間違えていませんか?
	- → ストリーミングサーバのBIOSセットアップユーティリティでプラグ・アンド・ プレイに対応した設定にしてください。
		- <確認するメニュー: 「Advanced」 → 「Advanced」 → 「Installed O/S」  $\rightarrow$  [PnP O/S]>

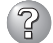

障害発生時、「自動的に再起動する」の設定で、設定どおりに動作しない

→ コントロールパネルの「システム」で障害発生時に「自動的に再起動する」の設定 にかかわらず、自動的に再起動する場合や再起動しない場合があります。再起 動しない場合は、手動で再起動してください。

[コントロールパネル]→[システム]→[詳細]→[起動/回復]

#### $(2)$ ブルー画面で電源OFFができない

→ ブルー画面で電源をOFFにする時は、強制電源OFF(強制シャットダウン: POWERスイッチを4秒間押し続ける)を行ってください。一度押しでは電源は OFFになりません。

ログオン後にイベントログを見るとクラッシュダンプやメモリに関するログがある

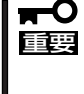

Windows 2000ではログが残らない場合がありますが、障害が起きた際に原因を 早急に確認できるよう以下の説明と同様の解決手段をとっておくことをお勧めしま す。Windows 2000でのページングファイルサイズの説明については、3章を参照 してください。

- □ メモリの増設をしていませんか?
	- → メモリを増設した場合は、ページングファイルのサイズも増やす必要がありま す。増設したメモリに相応するようにページングファイルのサイズを設定し直 してください。 ページングファイルサイズは、搭載メモリ+12MB以上が基本です。 必ずOSパーティションに上記サイズを確保してください。STOPエラー発生時 にメモリダンプを採取するために必要です。 [コントロールパネル]の[システム]を選択し、[パフォーマンス]をクリックし ます。「仮想メモリ」の[変更]ボタンをクリックしてください。 初期サイズと最大サイズを変更し、[変更]ボタンをクリックします。 再起動が必ず必要です。

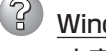

#### <sup>)</sup>Windows 2000のインストール中、イベントビューアのシステムログに次のような 内容の警告が記録される

「ページング操作中にデバイス¥Device¥CdRom0上でエラーが検出されました。」

→ システムの運用上、問題ありません。

### **EXPRESSBUILDERについて**

EXPRESSBUILDERからストリーミングサーバを起動できない場合は、次の点について確認 してください。

□ POSTの実行中にEXPRESSBUILDERをセットし、再起動しましたか?

- → POSTを実行中にEXPRESSBUILDERをセットし、再起動しないとエラーメッセージ が表示されたり、OSが起動したりします。
- □ BIOSのセットアップを間違えていませんか?
	- → ストリーミングサーバのBIOSセットアップユーティリティでブートデバイスの起動 順序を設定することができます。BIOSセットアップユーティリティでCD-ROMドラ イブが最初に起動するよう順序を変更してください。 <確認するメニュー:「Boot」>

EXPRESSBUILDER実行中、何らかの障害が発生すると、 右のようなメッセージが表示されます。エラーコードを記 録して保守サービス会社に連絡してください。 エラーコードと意味は次のとおりです。

エラーが発生しました。� エラーコード [ XX ]� 終了します。�

確認�

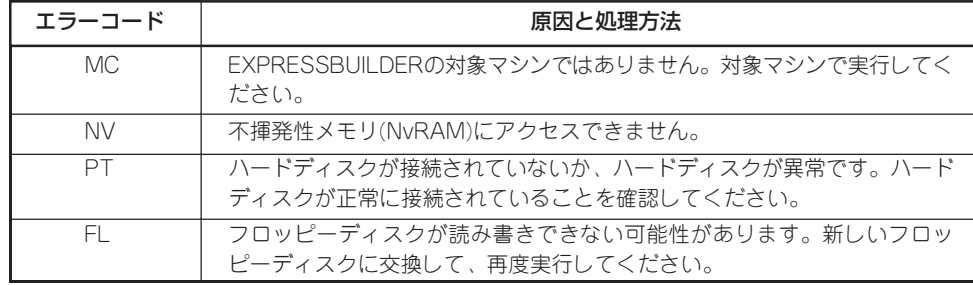

この他にもシームレスセットアップでディスクアレイ構築時やシステム診断を実行したとき に障害を検出するとエラーメッセージが表示されます。表示されたメッセージをメモまたは プリントアウトし、保守サービス会社までご連絡ください。

ディスクアレイに関するセットアップ中に障害を検出するとディスクアレイのセットアップ をスキップします。このようなメッセージが現れた場合は、IDEディスクミラーリングコン トローラまたはハードディスクドライブに障害が発生している可能性があります。保守サー ビス会社に保守を依頼してください。

### シームレスセットアップについて

## ディスクアレイコンフィグレーションでRAIDの設定ができない(SCSIモデルのみ)

□ ディスクアレイコントローラとディスクは正しく接続していますか?

ディスクアレイコンフィグレーションツール実行 中、何らかの障害が発生すると、右のようなメッ セージが表示されます。

DACエラーが発生しました。� エラーコード [ XX ]� 終了します。�

確認: [Enter]

エラーコードと意味は次のとおりです。

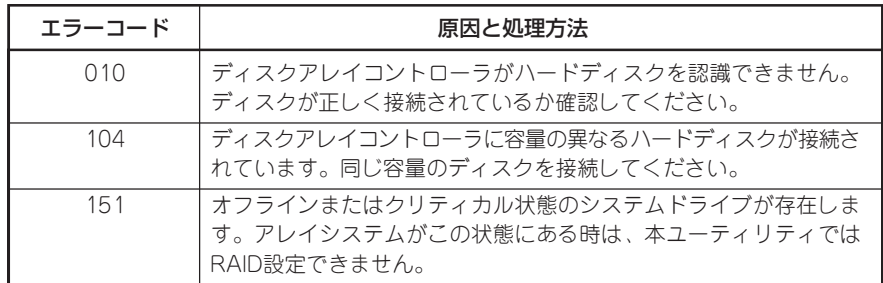

この他にもディスクアレイコンフィグレーションを実行したときに障害を検出する とエラーメッセージが表示されます。表示されたメッセージをメモまたはプリント アウトし、保守サービス会社までご連絡ください。

3) 指定したパーティションサイズよりも小さい容量のハードディスクを使用してインス トールしようとしたときに以下のメッセージが表示された

指定されたパーティションサイズはハードディスクの確保可能な容量を超えています。 セットアップは確保できる最大サイズでパーティションを作成しました。 セットアップを続行します。

 $OK$ 

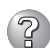

→ 異常ではありません。<Enter>キーを押してインストールを続けてください。

#### CD-ROMからファイルをコピー中に次のメッセージが表示された

xxxxx : Not Ready xxxxxxxxxxxxxxxxxxx xxxxx(A), xxxxx(R),xxxxx(F)

→ <R>キーを押してください。<R>キーを押しても何度も表示されるときは、シーム レスセットアップをはじめからやり直してください。それでも同じ結果が出たとき は保守サービス会社に連絡して、CD-ROMドライブの点検を依頼してください。

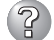

#### 自動インストールが中断し、セットアップ情報を入力するように求められた

→ 設定したセットアップ情報に間違いがあります。メッセージに従って正しい値を入 力してください。インストールをキャンセルする必要はありません。Windows 2000ではセットアップの最後のリブートで再度、<Enter>キーの入力を要求され ることがあります。

#### 「コンピュータの役割」画面で[終了]ボタンが表示される

→ ここで[終了]ボタンをクリックすると、その後の設定はシームレスセットアップの 既定値を自動的に選択して、インストールを行います。

<既定値>

ネットワークプロトコルの設定

- プロトコル: TCP/IP [DHCP指定] サービス: Microsoft ネットワーク用ファイルとプリンタ共有 の選択 クライアント: Microsoft ネットワーク用クライアント コンポーネント: SNMP、IIS(Professionalをl除く) アプリケーション: ESMPRO/ServerAgent エクスプレス通報サービス
	- GAM Server(Mylex DACを接続時) GAM Client (Mylex DACを接続時)
		- Array Recovery Tool(Mylex DACを接続時)
		- 自動クリーンアップツール(Mylex DACを接続時)
		- \* DAC: ディスクアレイコントローラ

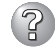

#### 「コンピュータの役割」画面で[終了]ボタンが表示されない

- → 作成済みのセットアップ情報ファイルをロードした場合は表示されません。
- → [終了]ボタンは、最初に[コンピュータの役割]画面に移ったときにのみ表示されま す。一度でも[コンピュータの役割]から先の画面に進むと[戻る]ボタンを使用し て、[コンピュータの役割]画面に戻っても、[終了]ボタンは表示されません。

#### 「パーティションの使用方法」で「既存パーティションを使用する」を選択したのにディスクの全領域 がOS領域としてインストールされている

→ 流用するパーティション以外(保守領域を除く)にパーティションが存在しました か?流用するパーティション以外にパーティションが存在しなかったとき全領域を 確保してWindows 2000をインストールします。

 $\mathbb{R}$ ドメインに参加するように設定したのに、ワークグループでインストールされている

→ インストール中、ドメインの参加に失敗した場合、ワークグループでセットアップ します。コントロールパネル→システムからドメインの参加設定を行ってくださ  $\left( \cdot \right)$ 

### パーティションサイズに大きな値を指定したのに、実際にWindows 2000を起動し てみると、2000MBでシステムパーティションが作成されている

- →「パーティションサイズ」で実領域以上の値を設定していませんか?全領域(保守領域を除く) を1パーティションで作成したい場合は「全領域」を設定するようにしてください。
- ディスプレイの解像度として指定したものと違う解像度でWindows 2000が起動さ れた
	- → ディスプレイの解像度は、指定された設定が使用できなかった場合、それに近い設 定かまたはドライバのデフォルト値が使用されます。

#### 7 間違ったプロダクトIDキーを入力してしまった

→ 間違ったプロダクトIDキーを入力しても、自動インストールは開始します。しか し、自動インストール中にストップ、再入力を促されます。また、この場合、自動 インストール中のGUIセットアップ終了のリブート時に入力要求が発生します。こ れら2回の入力を行えば、Windows 2000のセットアップには問題はありません。

## 3 ネットワークアダプタの詳細設定ができない

→ シームレスセットアップでは、ネットワークアダプタの詳細設定は行えません。 Windows 2000の起動後、コントロールパネルから設定してください。

#### $\mathbb{R}$ シームレスセットアップで設定しなかったネットワークアダプタの設定が行われて Windows 2000が起動された

→ Windows 2000は認識したネットワークアダプタは既定値に設定してインストー ルします。設定の変更は、Windows 2000の起動後、コントロールパネルから行 えます。また、シームレスセットアップで設定したが、実際に接続されていなかっ た場合、アダプタのセットアップは行われませんが、プロトコルのインストールだ けは行われます。

### 複数枚ネットワークアダプタを装着し、アダプタごとに違うプロトコルを設定したの に、どのアダプタもすべてのプロトコルが設定されている

→ 仕様です。各アダプタにはインストールされたプロトコルすべてが使用できるよう に設定されます。シームレスセットアップで設定できないものは、すべて既定値に なります。

### 3) 複数のネットワークア<u>ダプタを設定したとき、TCP/IPプロトコルの詳細設定がすべ</u> てDHCPを使用するになっている

→ 複数枚のネットワークアダプタを設定したときに、プロトコルの詳細設定がすべて 既定値になることがあります。コントロールパネルから詳細設定を行ってくださ い。

3) ネットワークアダプタを複数枚接続していないのにプロトコルの詳細設定がすべてデ フォルト設定になっている。(例: TCP/IPの場合IPアドレス設定したのにDHCP設定 になっているなど)

→ 複数のプロトコルを設定していませんか?

この場合、複数のネットワークアダプタを接続したときと同じ状態になるため、プ ロトコルの詳細設定がデフォルト設定になってしまいます。

OS起動後にコントロールパネルから詳細設定を行ってください。

### マスターコントロールメニューについて

### 2 オンラインドキュメントが読めない

- □ HTMLブラウザが正しくインストールされていますか?
	- → オンラインドキュメントは、HTML文書です。あらかじめHTMLブラウザ (Internet Explorer 5.x以降)をご使用のオペレーティングシステムへインストー ルしておいてください。
- □ HTMLファイルの関連付けは正しいですか?
	- → オンラインドキュメントはCD-ROM上のローカルファイルをアクセスします。 Internet ExplorerとNetscape Communicatorが共存しているとHTML文書の 拡張子(.htm、.html)がブラウザに正しく関連付けられていないことがありま す。次の手順で(Internet Explorer 5.0の場合)関連付けを設定してください。
		- 1. Internet Explorerを起動する。
		- 2. Internet Explorerのメニューから、[ツール]-[インターネットオプション] を選択する。
		- 3. [プログラム]タブをクリックし、[Webの設定のリセット]ボタンをクリック する。
		- 4. 確認のダイアログボックスが現れるので[はい]ボタンをクリックする。
- □ Adobe Acrobat Readerが正しくインストールされていますか?
	- → オンラインドキュメントの文書の一部は、PDFファイル形式で提供されていま す。あらかじめAdobe Acrobat Reader(Version 4.05以上)をご使用のオペ レーティングシステムへインストールしておいてください。なお、Adobe Acrobat Readerは、EXPRESSBUILDERからインストールすることができま す。マスターコントロールメニューを起動後、[ソフトウェアのセットアップ] の[Adobe Acrobat Reader]を選択してください(インストール後、Acrobat Readerを起動して使用許諾契約書に同意してからご使用ください)。

### 3 オンラインドキュメントの画像が見にくい

- □ 使用しているディスプレイは、256色以上の表示になっていますか?
	- → ディスプレイの設定が256色未満の場合は、画像が見にくくなります。256色 以上の表示ができる環境で実行してください。

## ?) マスターコントロールメニューが表示されない

- □ ご使用のシステムは、Windows NT 4.0以降またはWindows 95以降ですか?
	- → CD-ROMのAutorun機能は、Windows 2000、およびWindows NT 4.0、 Windows 95以降でサポートされた機能です。それ以前のバージョンでは自動 的に起動しません。ご注意ください。
- □ <Shift>キーを押していませんか?
	- → <Shift>キーを押しながらCD-ROMをセットすると、Autorun機能がキャンセ ルされます。
- □ システムの状態は問題ありませんか?
	- → システムのレジストリ設定やCD-ROMをセットするタイミングによってはメ ニューが起動しない場合があります。そのような場合は、CD-ROMの ¥MC¥1ST.EXEをエクスプローラ等から実行してください。

### ディスクアレイについて

ディスクアレイに関するトラブルについては次の項目について確認してください。

#### Mylexディスクアレイ ~SCSIモデル~

SCSIモデルのディスクアレイに関するトラブルについては次の項目について確認してくだ さい。また、オプションのディスクアレイコントローラやSCSIボードについてはボードに 添付の説明書を参照してください。

#### $\mathbb{R}$ OSをインストールできない

- □ ディスクアレイコントローラのコンフィグレーションを行いましたか?
	- → Mylexディスクアレイコントローラ専用のユーティリティ(5章またはオンライ ンドキュメントを参照)を使って正しくコンフィグレーションしてください。
- □ システムドライブを複数作成していませんか?
	- → システムドライブを1つだけ作成してからインストールしてください。

#### 7 OSを起動できない

- □ アレイコントローラのBIOS設定が変更されていませんか?
	- → POSTの画面からディスクアレイBIOSユーティリティを起動してBIOSの設定 を正しい値に変更してください。
- □ POSTでアレイコントローラを認識していますか?
	- → アレイコントローラが正しく接続されていることを確認してから電源をONにし てください。
	- → 正しく接続していても認識されない場合は、アレイコントローラの故障が考え られます。契約されている保守サービス会社または購入された販売店へ連絡し てください。

### ? リビルド(再構築)ができない

□ リビルドするハードディスクの容量が少なくありませんか?

- → 故障したハードディスクと同じ容量のディスクを使用してください。
- → 誤ったコンフィグレーション情報をリストアしていないか確認してください。
- □ 整合性チェック、Expand Capacityが実行中ではありませんか? → 整合性チェック、Expand Capacity終了後、リビルドを開始してください。

## 2 オートリビルドが機能しない(増設DISK筐体なども含む)

- □ ハードディスクを交換(ホットスワップ)するときに十分な時間を空けましたか? → オートリビルドを機能させるためにハードディスクの取り外し・取り付けには 90秒以上の間隔を空けてください。
- □ 整合性チェック、Expand Capacityが実行中ではありませんか? → 整合性チェック、Expand Capacity終了後、リビルドを開始してください。

#### (၇ ハードディスクがDEADになった

→保守サービス会社または購入された販売店に連絡してください。

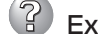

### <sup>2</sup> Expand Capacityが機能しない

□ 追加するハードディスクの容量が少なくありませんか?

- → パックを構成するハードディスクと同じ容量のハードディスクを使用してくだ さい。
- □ パックがスパン構成になっていませんか?
	- → スパン構成されているパックにはExpand Capacityを行うことはできません。

#### IDEディスクミラーリングコントローラ ~IDEモデル~

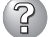

### BIOS画面のメッセージで「No array defined」と表示される

```
FastTrak100(tm)BIOS Version 1.xx(Build xxxx)
(c) 1995-2000 Promise Technology,Inc.All Rights Reserved.
No array defined...
Press<Ctrl-F>to enter FastBuild(tm)Utility
Or press <ESC>key to continue booting the system.
```
□ アレイ構成の設定は正しく行いましたか?

各コネクタのピンが汚れていたり、曲がっていませんか?

インタフェースケーブルは正しく接続されていますか?

ハードディスクの動作モードは正しく設定されていますか?

- ハードディスクの電源コネクタは正しく接続されていますか?
- → 確認を行っても、状況が改善しない場合はインタフェースケーブルの断線やIDE ディスクミラーリングコントローラの故障、ハードディスクの故障が考えられ ます。ストリーミングサーバを購入された販売店または保守サービス会社にご 連絡ください。

\* このエラーメッセージが表示された場合は、[Controller Configuration]メ ニューの 「Halt On Error」項目の値が 「Enable」であってもブート処理は 継続されますが、OSが見つからないため、起動画面で停止します。( 表示 例:Operating System not found )

 $\mathbb{R}$ RAID 0構成時にBIOS画面のメッセージで「STATUS」項目の値が「Off Line」と表示される

 $\begin{array}{lcl}\n\text{ID} & \text{MODE} & \text{SIZE} & \text{TRACK-MAPPING} & \text{STATUS} \\
\hline\n\end{array}$ 1 2+0 Stripe 159998M 19452/255/63 Off Line Propblem is detected with Array : Press<Ctrl-F> to enter FastBuild(tm)Utility or Press<ESC>to continue booting...

→ ハードディスクに何らかの障害が発生したことを示しています、5章の「RAID 0 におけるハードディスクの交換」の手順に従ってハードディスクの交換を行って ください。

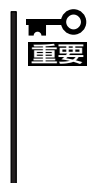

 $\mathbb{R}$ 

- このエラーメッセージが表示された場合は、[Controller Configuration]メ ニューの 「Halt On Error」項目の値が 「Enable」の場合はBIOS画面を表示し てブート処理は停止します。「Disable」の場合はブート処理は継続されますが、 OSが見つからないため、起動画面で停止します。( 表示例:Operating System not found)
- RAID 0によるアレイ構成で、IDEディスクミラーリングコントローラに接続し たハードディスクが1台でも故障した場合は、ハードディスク内のデータは全て 消失します。

RAID 1構成時にBIOS画面のメッセージで「STATUS」項目の値が「Off Line」と表示される

ID MODE SIZE TRACK-MAPPING STATUS 1 1x2 Mirror 79999M 9726/255/63 Off Line Propblem is detected with Array : 1 Press<Ctrl-F> to enter FastBuild(tm)Utility or Press<ESC>to continue booting...

→ 2台のハードディスクに何らかの障害が発生したことを示しています。ハード ディスクを2台とも交換して、5章の「アレイ構成の構築」を行ってください。

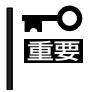

RAID 1によるアレイ構成で、IDEディスクミラーリングコントローラに接続した ハードディスクが2台とも故障した場合は、ハードディスク内のデータは全て消失し ます。

```
\frac{\text{ID}}{\text{ID}} = \frac{\text{MODE}}{\text{N}} = \frac{\text{SIZE}}{\text{N}} = \frac{\text{TRACK-MAPPING}}{\text{N}} = \frac{\text{STATUS}}{\text{N}} = \frac{\text{STAU}}{\text{N}} = \frac{\text{STAU}}{\text{N}} = \frac{\text{STAU}}{\text{N}} = \frac{\text{STAU}}{\text{N}} = \frac{\text{STAU}}{\text{N}} = \frac{\text{STAU}}{\text{N}} = \frac{\text{STAU}}{\text{N}} = \frac{\text{STAU}}{\text{N}} = \frac{\text{STAU}}{\text{N}} = \frac{\text{STAU}}{\text{1 1x2 Mirror 79999M 9726/255/63 Critical
Propblem is detected with Array : 1
Critical Status:
\sim\sim\sim\sim\sim\sim\sim\sim\sim  詳細省略�
\sim\sim\sim\sim\sim\sim\sim\sim\sim\simPress<Ctrl-F> to enter FastBuild(tm)Utility or
Press<ESC>to continue booting...
```
- → 1台のハードディスクに何らかの障害が発生したことを示しています、5章の 「RAID 1におけるハードディスクの交換」の手順に従ってハードディスクの交換 を行ってください。
- $\blacksquare$ ● このエラーメッセージが表示された場合は、[Controller Configuration]メ ニューの 「Halt On Error」項目の値が 「Enable」の場合はBIOS画面を表示し 重要� てブート処理は停止します。「Disable」の場合はブート処理は継続されOSが正 常なハードディスクから起動されます。(設定が「Disable」の場合は、定期的に OS上で動作するユーティリティ「FastCheck」とOSのイベントログをチェック して異常が無いことを確認してください。)
	- RAID 1によるアレイ構成で、IDEディスクミラーリングコントローラに接続し たハードディスクが1台故障した場合は、故障したハードディスクを交換してア レイのリビルド(再構築)を実行すれば、正常状態に復旧可能です。

#### OSをインストールできない

□ IDEディスクミラーリングコントローラのコンフィグレーションを行いましたか? → EXPRESSBUILDERのシームレスセットアップ、またはFastBuildユーティリ ティ(5章参照)を使って正しくコンフィグレーションしてください。

#### $(2)$ OSを起動できない

- □ IDEディスクミラーリングコントローラのBIOS設定が変更されていませんか?
	- → POSTの画面からディスクアレイBIOSユーティリティを起動してBIOSの設定 を正しい値に変更してください。
- □ POSTでIDEディスクミラーリングコントローラを認識していますか?
	- → IDEディスクミラーリングコントローラが正しく接続されていることを確認して から電源をONにしてください。
	- → 正しく接続していても認識されない場合は、IDEディスクミラーリングコント ローラの故障が考えられます。契約されている保守サービス会社または購入さ れた販売店へ連絡してください。
- リビルド(再構築)ができなぃチ リビルドするハードディスクの容量が少なくあり ませんか?
	- → 故障したハードディスクと同じ容量のディスクを使用してください。
	- → 誤ったコンフィグレーション情報をリストアしていないか確認してください。

#### (? ハードディスクがDEADになった

→保守サービス会社または購入された販売店に連絡してください。

### ExpressPicnicについて

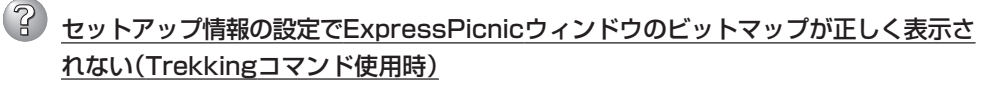

→ ディスプレイの設定の色数が256色未満の場合はビットマップが正しく表示されて いませんが、セットアップ情報は正しく表示できます。

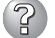

- ?) Point To Point トンネリング プロトコルの設定ができない
	- → 現在サポートしていません。インストール後、コントロールパネルから設定を行っ てください。この場合、リブートは必要ありません。

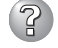

#### ネットワークアダプタの詳細設定ができない

→ ExpressPicnicでは、ネットワークアダプタの詳細設定は行えません。Windows 2000起動後、コントロールパネルから設定してください。

### ESMPROについて

#### ESMPRO/ServerAgent(Windows 2000/Windows NT版)について

→ 添付のCD-ROM 「EXPRESSBUILDER」内のオンラインドキュメント「ESMPRO/ ServerAgent(Windows 2000/Windows NT版)インストレーションガイド」でト ラブルの回避方法やその他の補足説明が記載されています。参照してください。

#### ESMPRO/ServerManagerについて

→ 添付のCD-ROM 「EXPRESSBUILDER」内のオンラインドキュメント「ESMPRO/ ServerManagerインストレーションガイド」でトラブルの回避方法やその他の補足 説明が記載されています。参照してください。

### GAM/自動クリーンアップツール/Array Recover Tool について

→ 添付のCD-ROM 「EXPRESSBUILDER」内のオンラインドキュメントをご覧くださ  $\cup$ 

## **障害情報の採取**

万一障害が起きた場合、次の方法でさまざまな障害発生時の情報を採取することができま す。

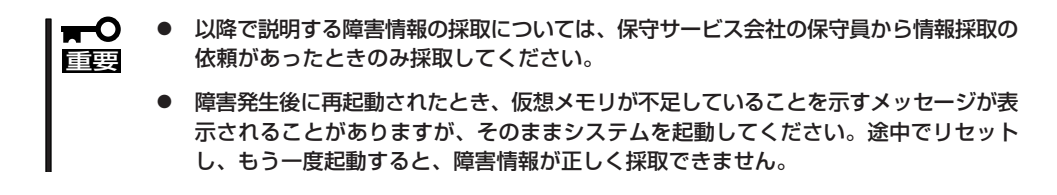

### イベントログの採取

ストリーミングサーバに起きたさまざまな事象(イベント)のログを採取します。

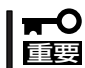

STOPエラーやシステムエラー、ストールが起きている場合はいったん再起動してから作 業を始めます。

- 1. コントロールパネルから[管理ツール]- [イベントビューア]をクリックする。
- 2. 採取するログの種類を選択する。

[アプリケーション ログ]には起動してい たアプリケーションに関連するイベント が 記録されています。[セキュリティ ログ]にはセキュリティに関連するイベン トが記録されています。[システム ログ] にはWindows 2000のシステム構成要素 で発生したイベントが記録されていま す。

- 3. [操作]メニューの[ログファイルの名前を 付けて保存]コマンドをクリックする。
- 4. [ファイル名]ボックスに保存するアーカ イブログファイルの名前を入力する。
- 5. [ファイルの種類]リストボックスで保存 するログファイルの形式を選択し、[OK] ボタンをクリックする。

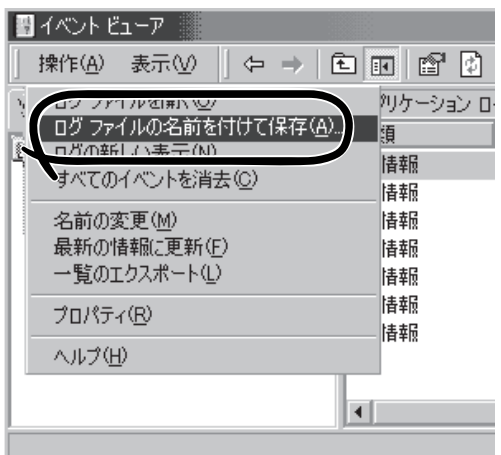

詳細についてはWindows 2000のオンラインヘルプを参照してください。

### 構成情報の採取

ストリーミングサーバのハードウェア構成や内部設定情報などを採取します。 情報の採取には「診断プログラム」を使用します。

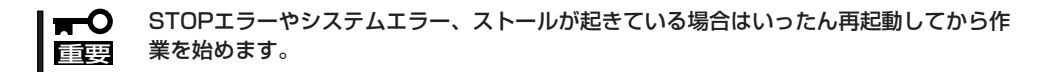

- 1. スタートメニューの[設定]をポイントし、[コントロールパネル]をクリックする。 [コントロールパネル]ダイアログボックスが表示されます。
- 2. [管理ツール]アイコンをダブルクリックし、[コンピュータの管理]アイコンをダブルクリックす る。

[コンピュータの管理]ダイアログボックスが表示されます。

- 3. [システムツール]-[システム情報]をクリックする。
- 4. [操作]メニューの[システム情報ファイル として保存]コマンドをクリックする。
- 5. [ファイル名]ボックスに保存するファイ ルの名前を入力する。
- 6. [保存]ボタンをクリックする。

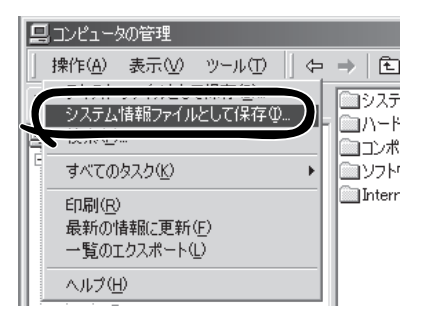

### ワトソン博士の診断情報の採取

ワトソン博士を使って、アプリケーションエラーに関連する診断情報を採取します。 診断情報の保存先は任意で設定できます。詳しくは「ワトソン博士の設定」(3章)を参照して ください。

### メモリダンプの採取

障害が起きたときのメモリの内容をダンプし、採取します。ダンプをDATに保存した場合 は、ラベルに「NTBackup」で保存したか「ARCServe」で保存したかを記載しておいてくださ い。診断情報の保存先は任意で設定できます。詳しくは「メモリダンプ(デバッグ情報)の設 定」(3章)を参照してください。

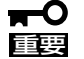

- ⓦ 保守サービス会社の保守員と相談した上で採取してください。正常に動作しているとき に操作するとシステムの運用に支障をきたすおそれがあります。
- 障害の発生後に再起動したときに仮想メモリが不足していることを示すメッセージが表 示される場合がありますが、そのまま起動してください。途中でリセットして起動し直 すと、データを正しくダンプできない場合があります。

#### 採取のための準備

DUMPスイッチを押してダンプを実行した後にストリーミングサーバをリセットできなくな る場合があります。この場合、強制電源OFF(32ページ参照)でストリーミングサーバを強制 的にリセットしなければならなくなりますが、BIOSセットアップユーティリティ「SETUP」 の「Security」メニューの「Power Switch Mask」を「Masked」に設定しておくと、POWERス イッチの機能が無効になるため、強制シャットダウンができなくなります。

万一の場合、強制シャットダウンでストリーミングサーバをリセットできるように次の手順 に従ってストリーミングサーバの設定を変更しておいてください。

- 1. ストリーミングサーバの電源をONにして、BIOSセットアップユーティリティ「SETUP」を起動す る(5章参照)。
- 2. 「Security」メニューの「Power Switch Mask」を「Unmasked」に設定する。
- 3. 設定内容を保存して、SETUPを終了する。

#### メモリダンプの採取

スイッチ穴に差し込んでスイッチ DUMPスイッチ 障害が発生し、メモリダンプを採 取したいときにDUMPスイッチを 押してください。スイッチを押す ときには金属製のピン(太めのゼム クリップを引き伸ばして代用可)を を押します。

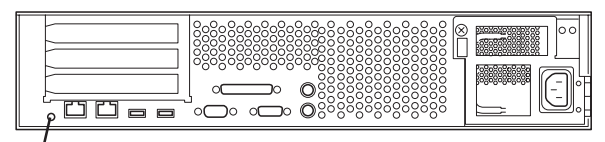

スイッチを押すと、メモリダンプは設定されている保存先に保存されます(CPUがストール した場合などではメモリダンプを採取できない場合があります)。

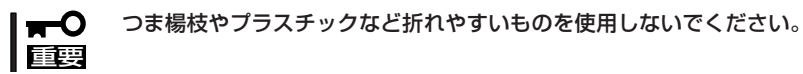

### IPMI情報のバックアップ

IPMI情報を採取します。情報を採取するためには、ESMPRO/ServerAgentがインストール されていなければなりません。

1. スタートメニューから[プログラム]-[ESMPRO ServerAgent]-[ESRASユーティリティ]を選 ぶ。

[ESRASユーティリティ]ウィンドウが表示されます。

2. ツリービューより[最新情報]を選択し て、ローカルコンピュータの情報を取得 する。

データが表示されれば取得ができたこと になります。

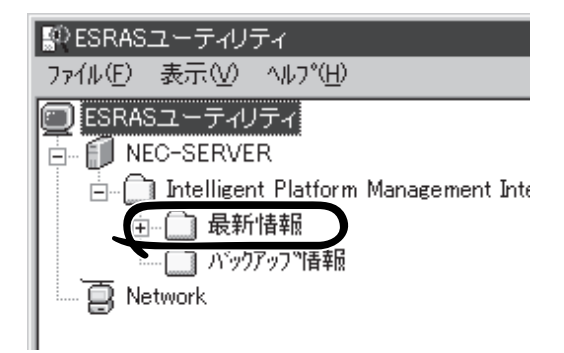

3. [ファイル]メニューから[現在のIPMI情報 をバックアップする]をクリックする。

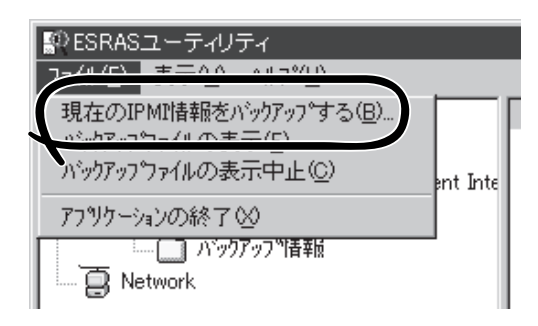

- 4. バックアップ対象のコンピュータ名を確 認する。
- 5. 退避するバックアップファイル名と保存 する場所を指定して[バックアップ]ボタ ンをクリックする。

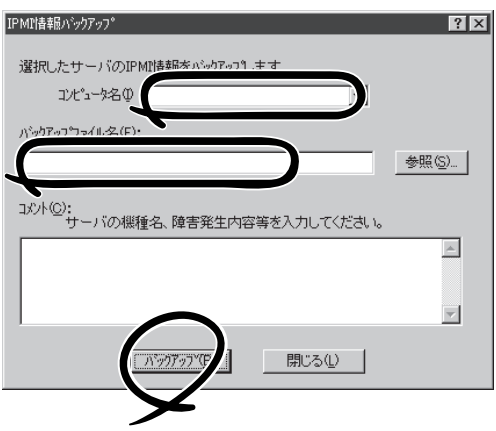

# **システムの修復**

OSを動作させるために必要なファイルが破損した場合は、「修復プロセス」を使ってシステ ムを修復してください。

ⓦ システムの修復後、「システムのアップデート」(3章)を参照して必ずシステムをアップ  $\blacksquare$ 重要� デートしてください。システムのアップデートに加え、各種ドライバをアップデートし てください。詳しくは3章を参照してください。

● ハードディスクが認識できない場合は、システムの修復はできません。

次の手順に従ってシステム修復ディスクではなく、ディスクの中の情報を使って修復してく ださい。

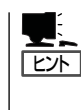

Windows 2000 OEM-DISK for EXPRESSBUILDER(フロッピーディスク)が必要となる場 合があります(ibmhpf.sysの修復を要求された場合など)。4章の「EXPRESSBUILDER」を参 照して作成してください。「マスターコントロールメニュー(82ページ)」の[ソフトウェアの セットアップ]から表示されるメニューからも作成できます。

- 1. システムの電源をONにする。
- 2. ストリーミングサーバのCD-ROMドライブにWindows 2000 CD-ROMをセットする。
- 3. Windows 2000 CD-ROMをCD-ROM ドライブにセットしたら、リセットする (<Ctrl>+<Alt>+<Delete>キーを押す)か、電源をOFF/ONしてストリーミングサーバを再起動する。
- 4. 画面上部に「Setup is inspecting your computer's hardware configuration...」が表示されてい る間に<F6>キーを押す。

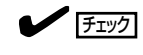

<F6>キーを押しても、このときには画面上には何の変化もあらわれません。

5. 以下のメッセージが表示されたら<S>キーを押す。

Setup could not detrmine the type of one or more mass storage devices installed in your system, or you have chosen to manually specify an adapter.Currently, Setup will load support for the following mass storage devices.

以下のメッセージが表示されます。

Please insert the disk labeled manufacturer-supplied hardware support disk into Drive A: \* Press ENTER when ready.

6. Windows 2000 OEM-DISK for EXPRESSBUILDERをフロッピーディスクドライブにセット し、<Enter>キーを押す。

アダプタのリストが表示されます。

7. アダプタリストから以下のアダプタを選択し、<Enter>キーを押す。

N8100-787/789の場合: [Mylex AcceleRAID 160/352 Disk Array Controller] N8100-788の場合: [Win2000 Promise FastTrak100(tm)Contoller] N8103-52ボードを増設している場合: [Mylex AcceleRAID 160/352 Disk Array Controller]

以降は、メッセージに従って作業を続けてください。

- 8. <R>キーを押して修復オプションを選択 する。
- 9. キーボードの種類を選択する。
- 10. 選択を求められたら、<R>キーを押して システム修復処理を選択する。

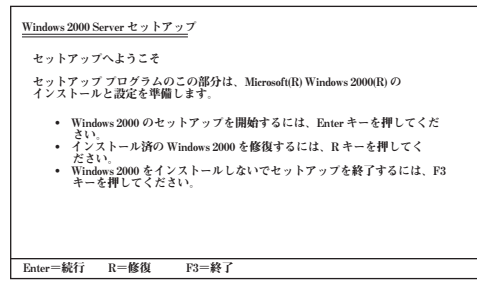

11. 選択を求められたら、次のうちのどちらかを選択する。

[手動修復](<M>キーを押す) 高度なユーザーかシステム管理者以外はこのオプションを選択しな いでください。このオプションを使うと、システムファイル、パー ティションブートセクタおよびスタートアップ環境の問題を修復す ることができます。

- [高速修復](<F>キーを押す) このオプションは使い方がとても簡単で、ユーザーは何もする必要 はありません。このオプションを選択すると、システム修復ディス クプログラムが、システムファイル、システムディスクのパーティ ションブートセクタおよびスタートアップ環境(システムに複数のオ ペレーティングシステムがインストールされている場合)に関連した 問題の修復を開始します。
- 12. 画面に表示される指示に従って操作し、システム修復ディスクを挿入するよう求める画面では、 <L>キーを押す。

ディスクの検査後、システムは一度再起動されます。

 $\blacktriangleright$   $\frac{1}{\cancel{1-\frac{1}{2}}}$ 

システム修復ディスクを使用しない処理を行います。

13. 手順1~10を繰り返す。

修復処理が開始されます。

修復処理の間に、見つからないファイルや破損したファイルが、ハードディスク上C:¥I386の ファイルかシステムパーティションのsystemroot¥Repairフォルダのファイルに置き換えられま す。こうして置き換えられたファイルは、セットアップ以降に行った構成の変更を一切反映して いません。

12. 画面に表示される指示に従って操作する。

障害が検出されたファイルの名前を控えておくと、システムがどのように破損していたのかを診 断するのに役立ちます。

13. 修復に成功した場合は処理を終了する。

コンピュータが問題なく再起動したことで置き換えられたファイルがハードディスクに正しくコ ピーされたことがわかります。

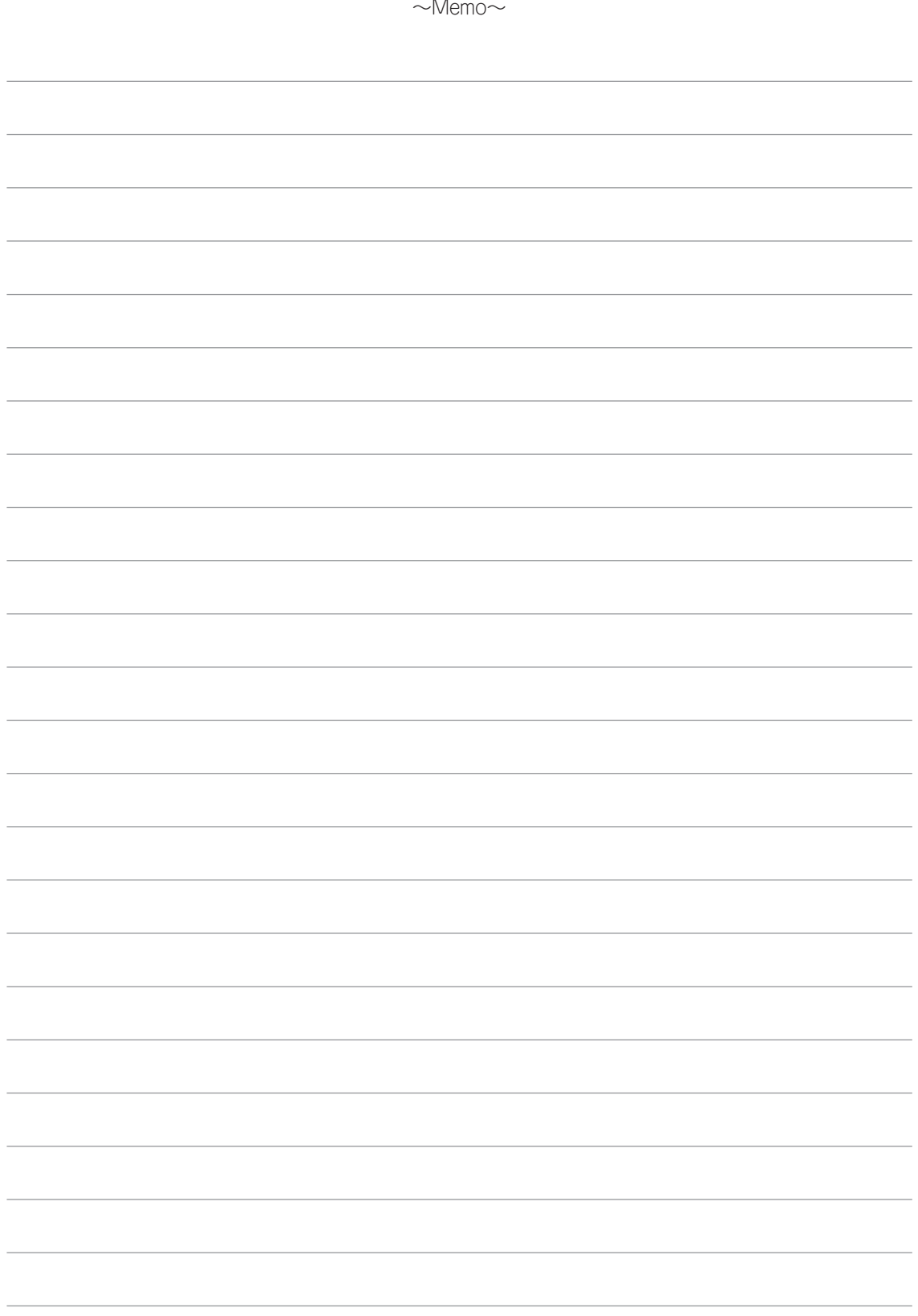